## Mahnwesen in Littera

- 1) F6 Leser -> in der Leserverwaltung müssen natürlich unter *E-Mail* die Mailadressen der Leser/innen eingegeben sein, damit die Sache funktionieren kann …
- 2) Dienstprogramme -> E-Mails -> Maileinstellungen Hier die *Emailadresse Absender* eingeben

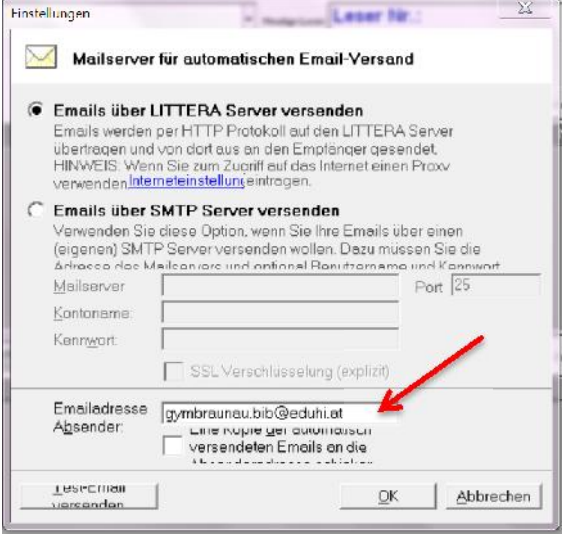

- 3) Stammdaten -> Einstellungen -> Verleih Hier rechts oben unter *Mahnbrief / Mail* die gewünschten Einstellungen vornehmen.
- 4) Stammdaten -> Gebührenverrechnung Im rechten Bereich*: Einstellungen für Mahnbriefe / Mail* vornehmen. Zum Beispiel:

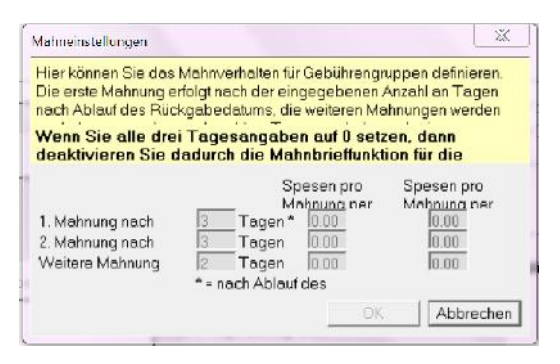

5) Auswertungen -> Mahnwesen -> Mailvorlagen bearbeiten: Bei der -> Mailart *Mahnung* die verschiedenen -> *Bereiche* bearbeiten Beispiel: Kopf: *Mahnung – überfällige Medien* vor Daten: *Folgende Medien sind bereits überfällig. Bitte möglichst bald zurückgeben oder verlängern lassen!* nach Daten: *Mit freundlichen Grüßen, die Bibliothekarinnen*

6) Wird die Variante gewählt, dass fallweise auch Mahnbriefe gedruckt werden sollen, dann müssen auch die Texte für diese Briefe bearbeitet werden.

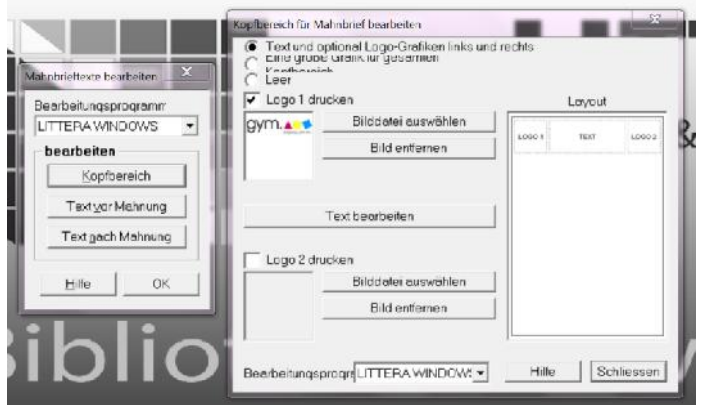

Auswertungen -> Mahnwesen -> Mahnbrieftexte bearbeiten:

- -> Kopfbereich: Hier kann etwa das Schullogo als -> Logo 1 über -> Bilddatei auswählen eingefügt werden, weiters bei -> Text bearbeiten eine Kopfzeile wie etwa *Schulbibliothek des BG & BRG Braunau*.
- -> Text vor Mahnung (vgl. Mailvorlage): *Folgende Medien sind bereits überfällig. Bitte möglichst bald zurückgeben oder verlängern lassen!*
- -> Text nach Mahnung (vgl. Mailvorlage): *Mit freundlichen Grüßen, die Bibliothekarinnen*

## 7) **Auswertungen -> Mahnwesen -> Mahnbriefe drucken / E-Mail:**

*Druckerauswahl*: Microsoft XPS Document Writer (oder, falls wirklich auf Papier gedruckt werden soll, den entsprechenden Drucker auswählen) *Auswahl*: eventuell die Lesergruppe wählen, aber auch einzelner Leser möglich. *Leser*: Vermutlich ist es sinnvoll, nur die Leser mit *E-Mailadresse* zu wählen. Unter Umständen Häkchen bei *Ab … Mahnung Ausdruck statt E-Mail* und bei *Datum linksbündig*

```
setzen.
```
-> *Anzeigen* oder *Drucken/Mailen*.

8) Unter -> Service -> E-Mailprotokoll können die Mahnmails abgefragt werden: Leser eingeben, E-Mailart angeben, E-Mailliste anzeigen lassen.

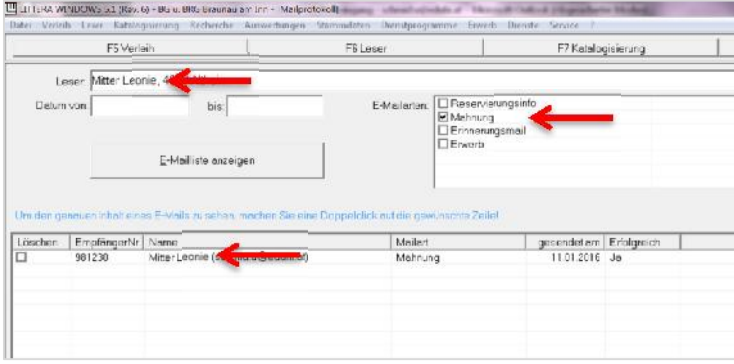

## 9) So schaut dann etwa ein fertiges Mail aus:

**Schulbibliothek des BG u. BRG Braunau am Inn** Trentinerplatz 1, 5280 Braunau am Inn Telefon: 07722 / 63023 - 16, Fax: 6302320 Email: gymbraunau.bib@eduhi.at

Lesernummer: 981230 / 8G *Name, Vorname Straße Nr. PLZ Ort*

Schulbibliothek des BG u. BRG Braunau am Inn, 11.01.2016

Folgende Medien sind bereits überfällig. Bitte möglichst bald zurückgeben oder verlängern lassen!

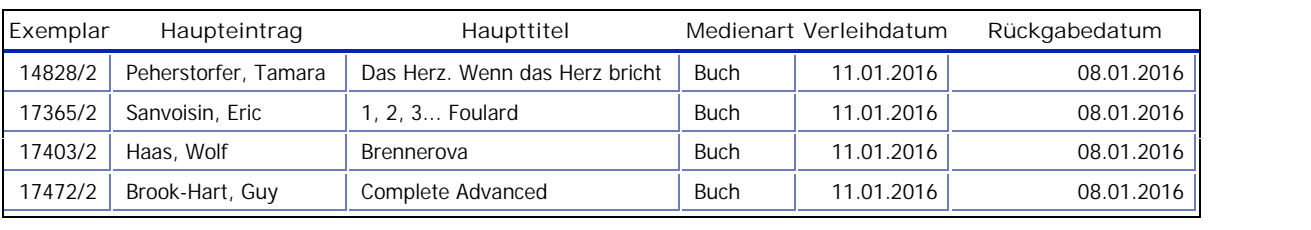

bisher offener Saldo **EUR** 0,00 Verleih/Versäumnisgebühren bis heute bei Rückgabe der aufgelisteten Medien EUR 1,20

Mit freundlichen Grüßen,

die Bibliothekarinnen